# MPLAB® Xpress Cloud-Based IDE

for Curiosity and Explorer 16/32 Development Boards\*

# QUICK START GUIDE

**My Account** 

Login/Register

Welcome to Microchip's MPLAB Xpress Cloud-Based IDE. MPLAB Xpress is an online development environment that contains the most popular features of our award-winning MPLAB X IDE. This simplified and distilled application is a faithful reproduction of our desktop-based program, which allows you to easily transition between the two environments.

MPLAB Xpress is a perfect starting point for new users of PIC® microcontrollers. Now you can use MPLAB Xpress IDE on even more development boards, including the Curiosity and Explorer 16/32 Development Boards, PICkit™ 3 In-Circuit Debugger or any other Microchip board that includes an integrated programmer/debugger.

Test Drive

No Hardware Needed

# Follow These Steps to Get Started

## Log Into Your MyMicrochip Account

Go to the MPLAB Xpress starting page at [mplabxpress.microchip.com](http://mplabxpress.microchip.com) and register or sign into your MyMicrochip account by clicking on the "My Account" button.

#### Load Code Examples  $\overline{2}$

1

Once you are logged in, access the code examples by clicking the "EXAMPLES" button at the top of the IDE.

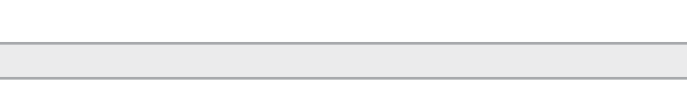

8-bit

Xpress Board

INTRODUCTION (EXAMPLES) FORUM L' WIKI L' DESIGN SUPPORT L'

#### Select Your Board Type 3

Select the board type you have, e.g. Curiosity or Explorer 16/32 Development Board, from the "Board" options column. Connect the development board to your computer via an appropriate USB cable.

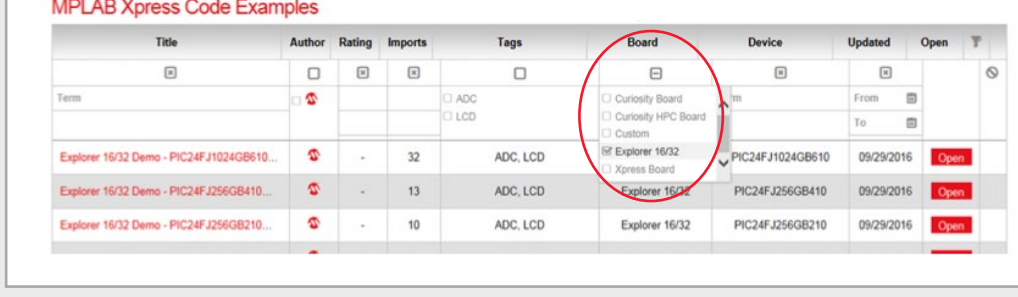

*\*Or any other Microchip development board with an integrated programmer/debugger.*

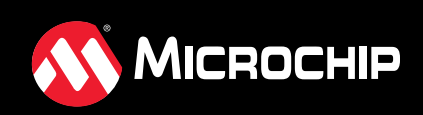

**[mplabxpress.microchip.com](http://mplabxpress.microchip.com)**

#### Load Apps and Plug-In Module (PIM) into the IDE 4

Choose one of the available example apps listed that matches your board and, if applicable, your Plug-In Module (PIM), and load it into MPLAB Xpress IDE by clicking the red "Open" button on the right.

### **MPLAB Xpress Code Examples**

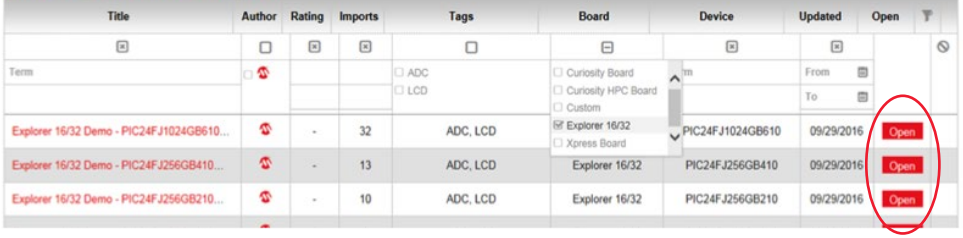

#### Manage USB Bridge (First Time Only) 5

For the first time use only, you'll need to complete steps 5A–5C.

**5A** Click on the "USB Bridge Disconnected" words in the bottom left corner of the IDE to launch the "Manage USB Bridge" window.

**5B** The window shown on the right will appear. A prerequisite is to download and install the Java Run-Time Environment (JRE) if Java is not already installed on your computer. Click on the link and follow the instructions on the Java website.

**5C** Next, continue to follow the numbered instructions in the "Manage USB Bridge" window. For Step 1, download the USB Bridge Tool. For Step 2, copy and paste the automatically generated unique token into the USB Tool application.

After these steps are completed, the pop-up window will appear and a green indicator light in the bottom left corner of the IDE will confirm that the USB Bridge is connected and the Programming

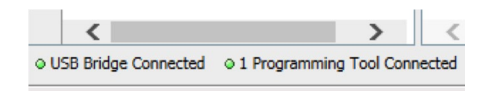

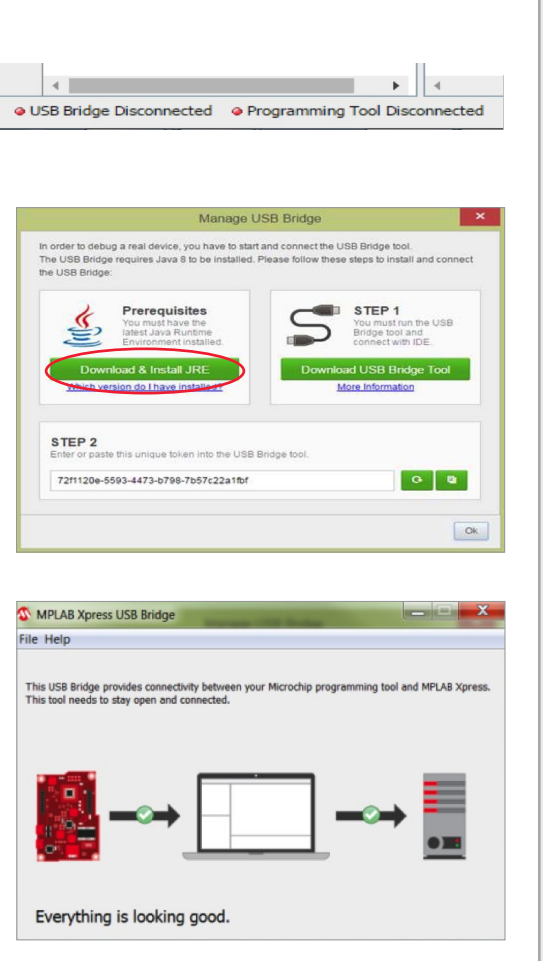

**Note:** *Do not close this window until you have finished with your session.*

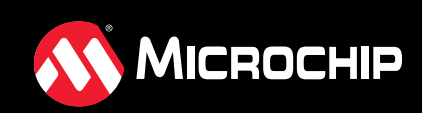

Tool was successfully connected to your board.

# Follow These Steps to Get Started

## 6 Project Properties **1996** Project Properties

In the MPLAB Xpress IDE "Dashboard" panel, click on the "Project Properties" icon from the far left column.

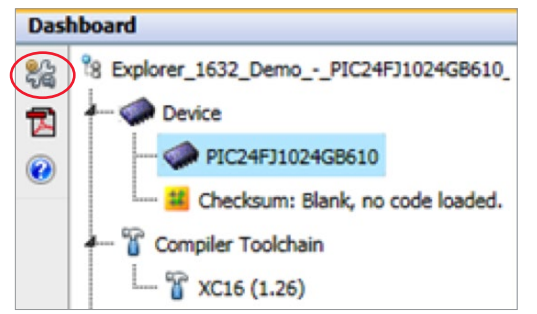

## Select Board Properties

Select your "family" and board type from the "Hardware Tool" options and select "Ok".

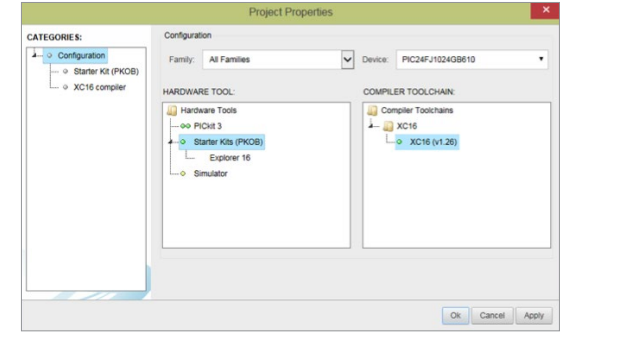

#### Compile and Program the Code 8

Compile and program the code onto your board using the "Make and Program" icon in the toolbar at the top of the IDE application and watch the programmed code build...

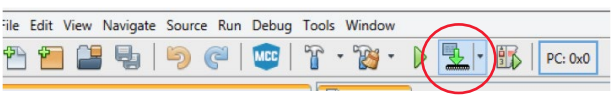

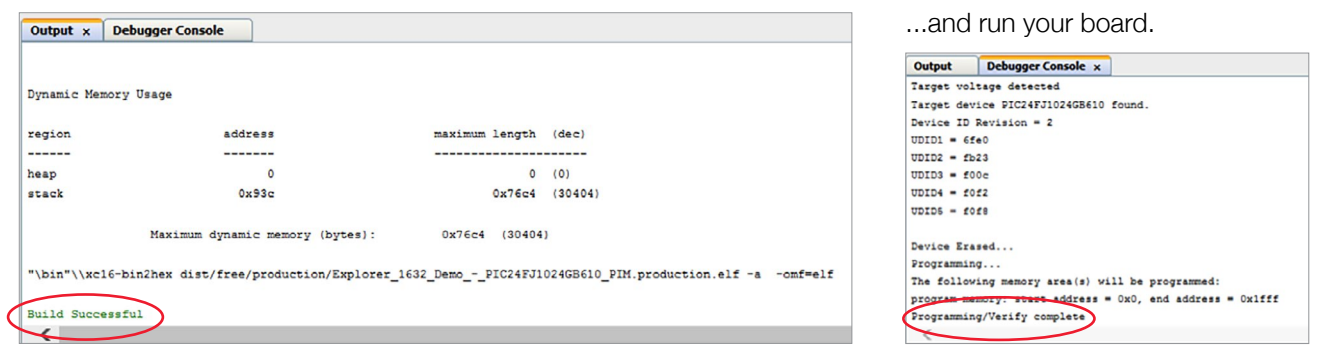

## MPLAB Code Configurator

### Write Your Own Code

If you want to write your own code, a great way to get started is to connect to the MPLAB Code Configurator by clicking on the MCC badge near the top right of the application. For a quick tutorial on MPLAB Code Configurator, visit www.microchip.com/MCC.

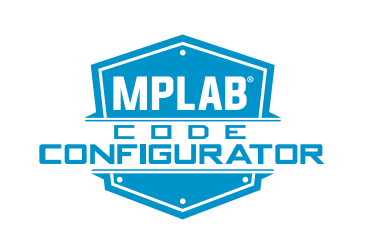

**MICROCHIP** 

The Microchip name and logo, the Microchip logo, MPLAB and PIC are registered trademarks and PICkit is a trademark of Microchip Technology Incorporated in the U.S.A. and other countries. All other<br>trademarks mentioned here DS50002560A

# **[mplabxpress.microchip.com](http://mplabxpress.microchip.com)**